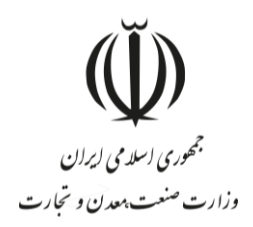

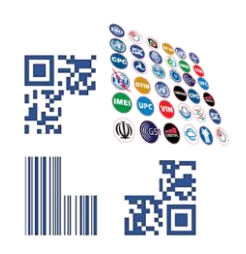

**راهنمای ثبت درخواست ایجاد** 

# **سرفصل در سامانه شناسه کاال**

**مرداد 1400**

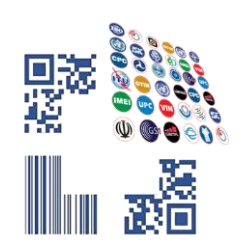

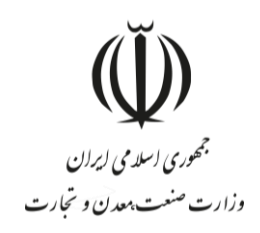

## **جستجوی سرفصل کاالیی**

جهت مشاهده سرفصلهای کالایی مرتبط با هر کد تعرفه (HS) یا آیسیک (ISIC)، می توان از مسیر عملیات شناسه کالا گزینه ثبت کالای جدید (تصویر ۱-عملیات شناسه کالا-ثبت کالای جدید) را انتخاب کرده و در فرم انتخاب سرفصل (تصویر ۲-فرم انتخاب سرفصل) اقدام به جستجوی سرفصل مورد نظر و اخذ شناسه کالا نمود.

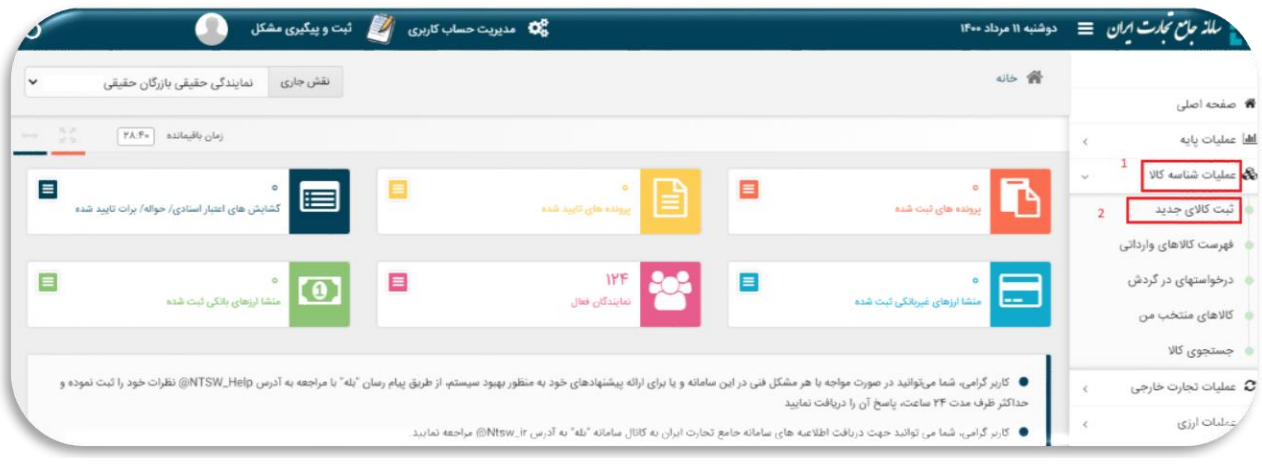

#### <span id="page-1-0"></span>**تصویر -1عملیات شناسه کاال-ثبت کاالی جدید**

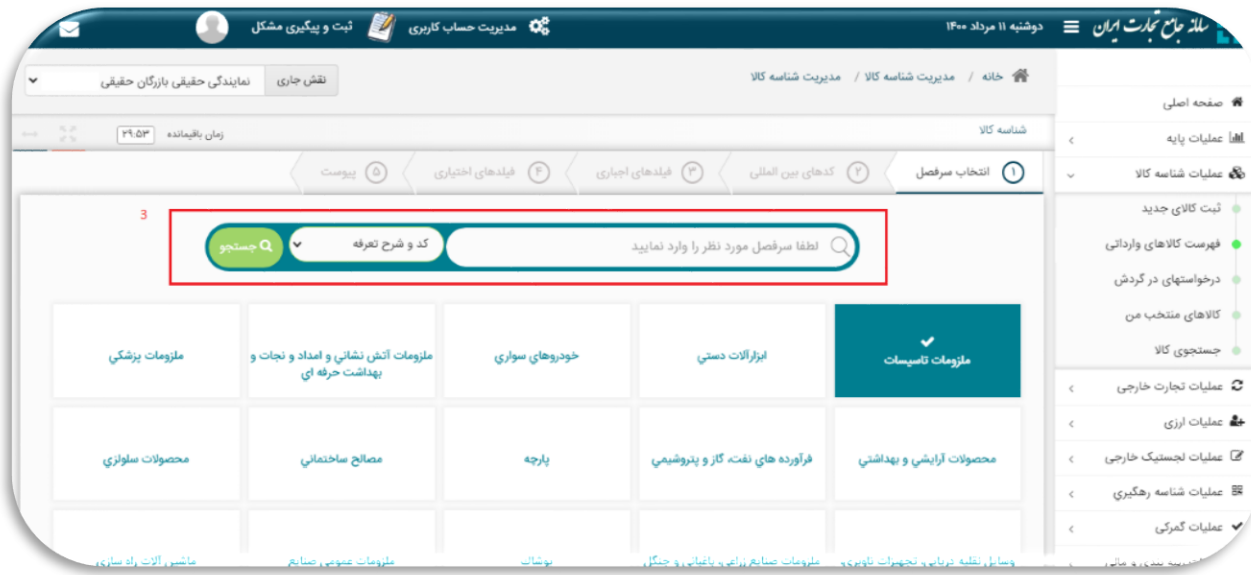

<span id="page-1-1"></span>**تصویر -2فرم انتخاب سرفصل**

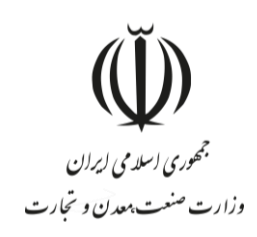

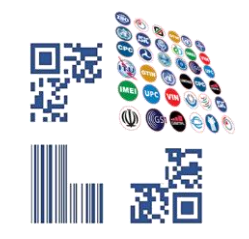

#### **ثبت کاالی جدید**

چنانچه کاالیی ذیل یک کد تعرفه یا کد آیسیک وجود دارد که امکان اخذ شناسه کاال برای آن فراهم نشده است، می توان در سامانه جامع تجارت از طریق گزینه ثبت و پیگیری مشکل (تصویر ۳-گزینه ثبت و پیگیری مشکل) کاتالوگ آن را با موضوع "عدم امکان اخذ شناسه کاال در تعرفه مشمول" ارسال نمایید. در ادامه نحوه ثبت درخواست ایجاد سرفصل جدید به صورت گام به گام تشریح شده است.

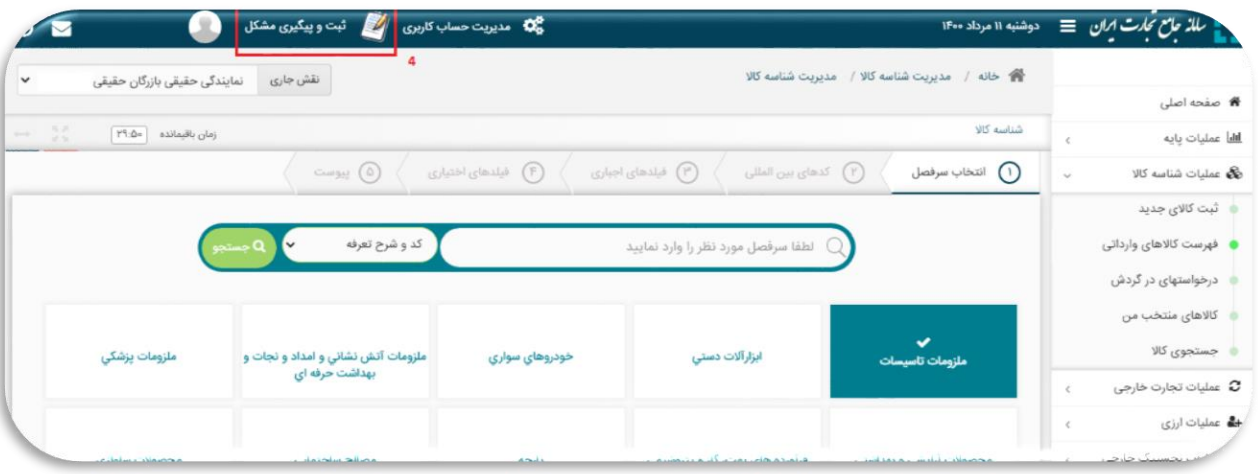

<span id="page-2-0"></span>**تصویر -3گزینه ثبت و پیگیری مشکل**

جهت ثبت درخواست جدید، بایستی از گزینه درخواست جدید استفاده شود (تصویر ۴– گزینه ایجاد درخواست جدید).

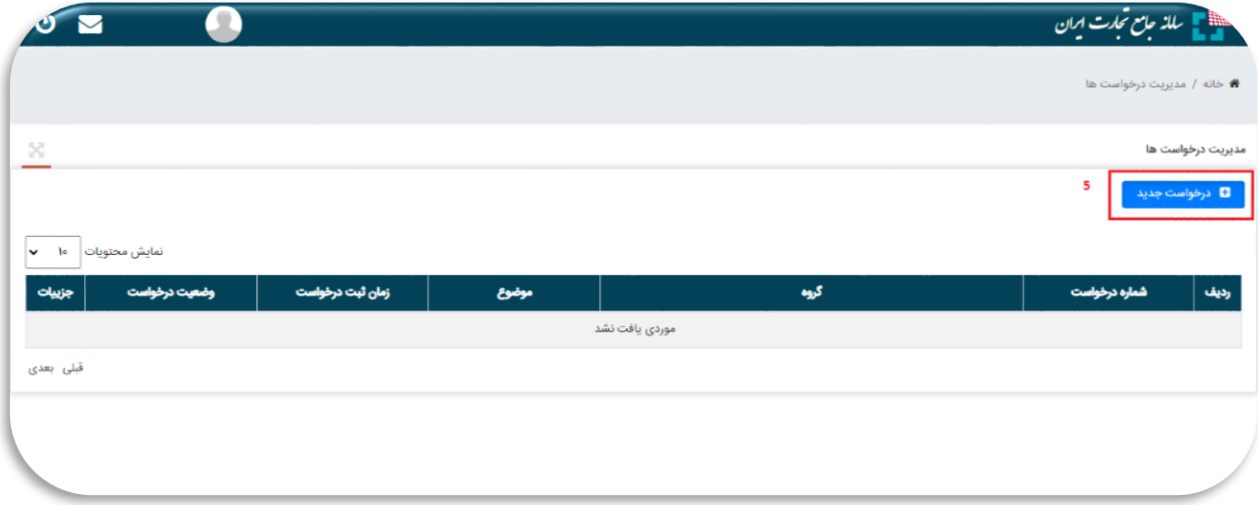

<span id="page-2-1"></span>**تصویر -4 گزینه ایجاد درخواست جدید**

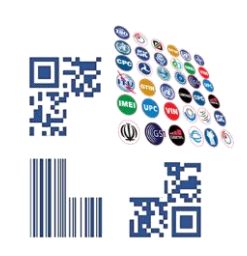

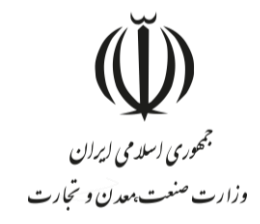

پس از انتخاب این گزینه، سه فیلد گروه، شاخه و موضوع به کاربر نمایش داده میشود. جهت ثبت درخواست سرفصل جدید، بایستی در فیلد گروه مقدار "شناسه کالا" و در فیلد شاخه مقدار "درخواست برقراری امکان اخذ شناسه کالا" انتخاب شود (تصویر ۵-انتخاب گزینه شناسه کالا در فیلد گروه و تصویر ۶-انتخاب گزینه درخواست برقراری امکان اخذ شناسه کالا در فیلد شاخه).

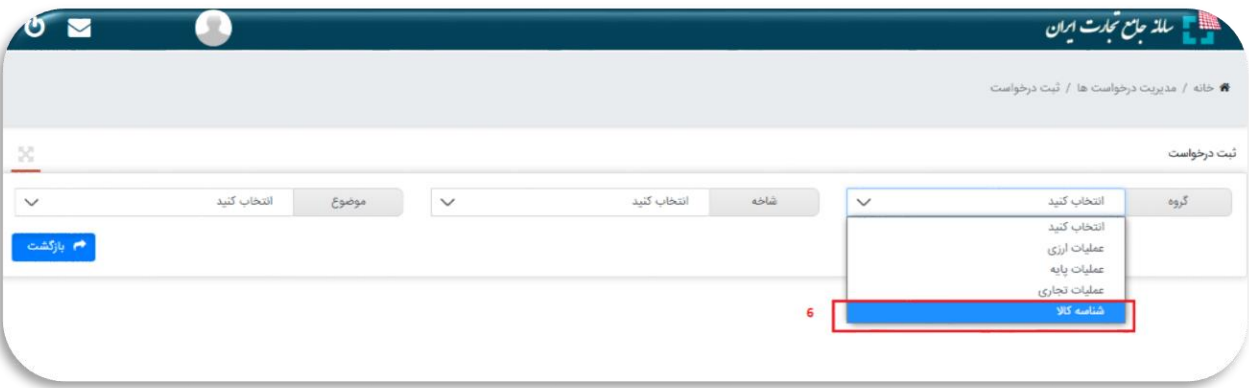

<span id="page-3-0"></span>**تصویر -5انتخاب گزینه شناسه کاال در فیلد گروه**

پس از انتخاب گروه و شاخه مناسب، در صورتی که کاربر قصد دارد در تعرفه دارای الزام اخذ شناسه کاال، واردات انجام دهد، باید از مقدار "عدم امکان اخذ شناسه کالا در تعرفه مشمول" در فیلد موضوع استفاده کند و در غیر اینصورت مقدار "اخذ شناسه کالا برای کاالی غیرمشمول" را انتخاب کند )تصویر [-7انتخاب موضوع درخواست\(](#page-4-0).

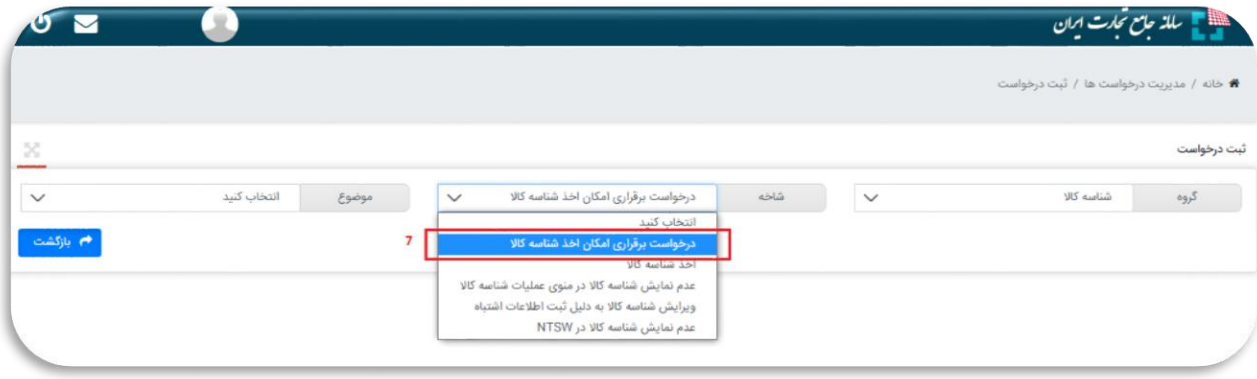

<span id="page-3-1"></span>**تصویر -6انتخاب گزینه درخواست برقراری امکان اخذ شناسه کاال در فیلد شاخه**

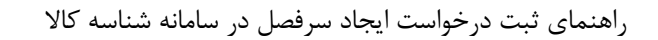

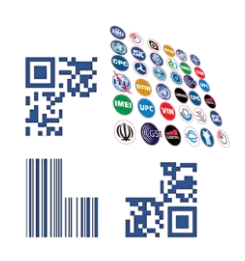

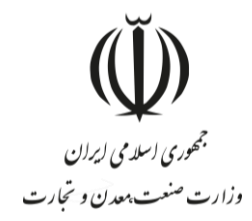

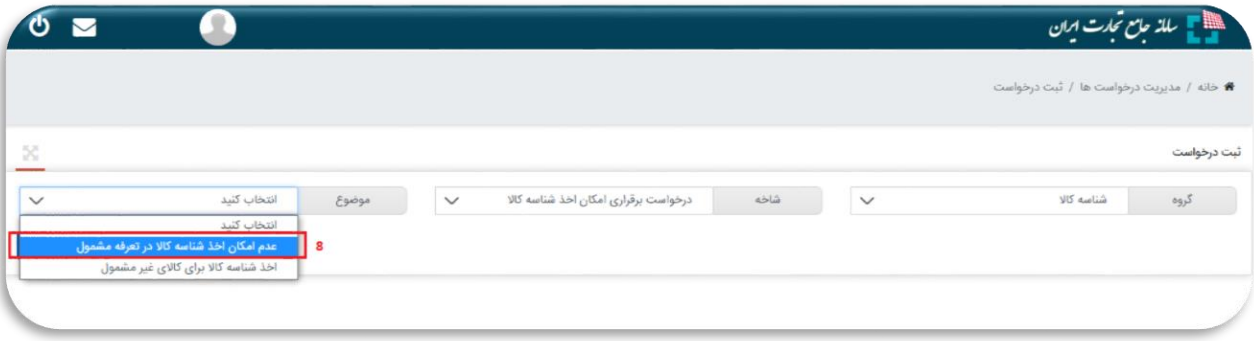

<span id="page-4-0"></span>**تصویر -7انتخاب موضوع درخواست**

پس از انتخاب مقدار مناسب در فیلد موضوع، فرمی مشابه [تصویر](#page-4-1) 8 به کاربر نمایش داده میشود. پس از مقداردهی اطالعات درخواستی و بارگذاری کاتالوگ محصول مورد نظر، انتخاب گزینه ثبت موجب میشود درخواست جدیدی برای کاربر ایجاد شده و کد درخواست نمایش داده میشود (تصویر ۹-ارسال شماره درخواست ثبت شده).

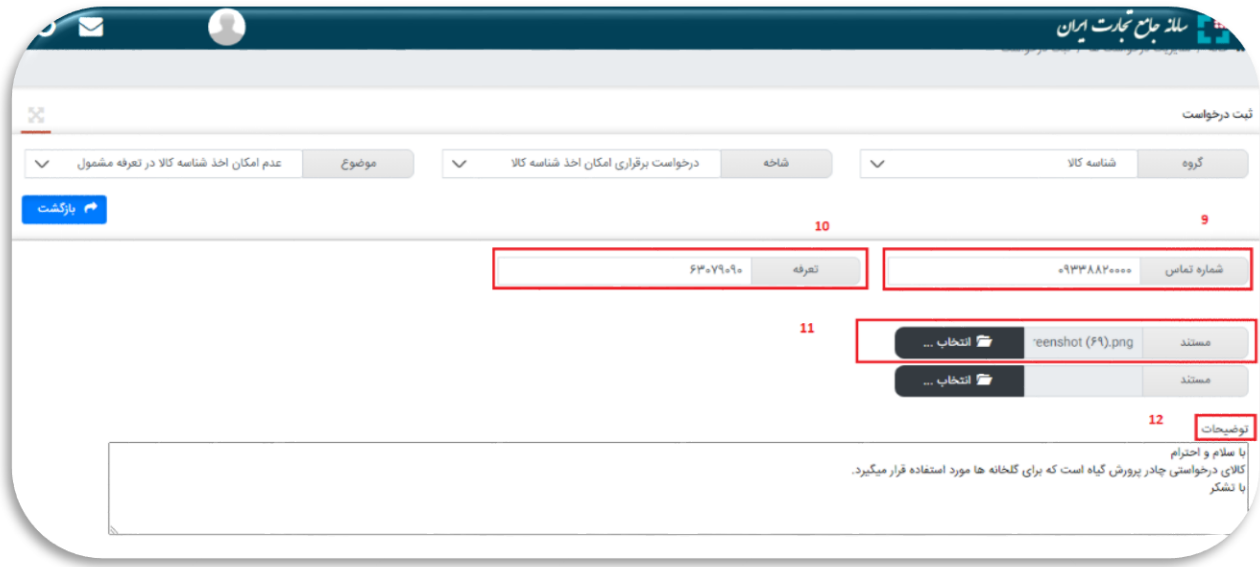

<span id="page-4-1"></span>**تصویر -8پیوست مستندات و توضیحات در خصوص کاالی مورد نظر**

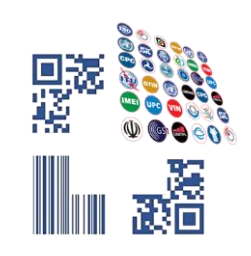

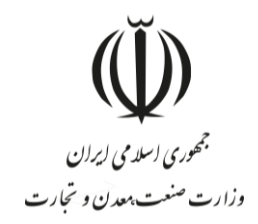

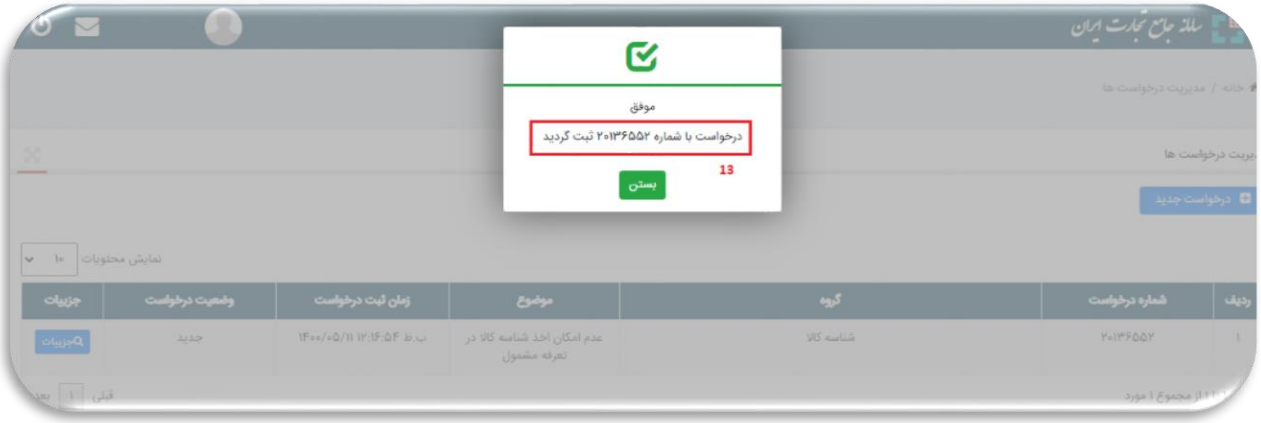

<span id="page-5-0"></span>**تصویر -9ارسال شماره درخواست ثبت شده**

### **مشاهده آخرین وضعیت درخواست**

جهت مشاهده آخرین وضعیت درخواستهای ثبت شده، کاربران میتوانند پس از انتخاب گزینه ثبت و پیگیری مشکل (تصویر ۳-گزینه ثبت و پیگیری مشکل)، لیست درخواستهای خود را مشاهده کنند(تصویر ۱۰-مشاهده لیست درخواستها) و با انتخاب گزینه جزئیات در هر درخواست، اطالعات کامل در خصوص درخواست انتخاب شده مانند آخرین وضعیت آن و اعالم نظر کارشناسان سامانه شناسه کالا را مشاهده نمایند (تصویر ۱۱-اطلاع از آخرین وضعیت درخواست و مشاهده پاسخ کارشناس سامانه شناسه کالا).

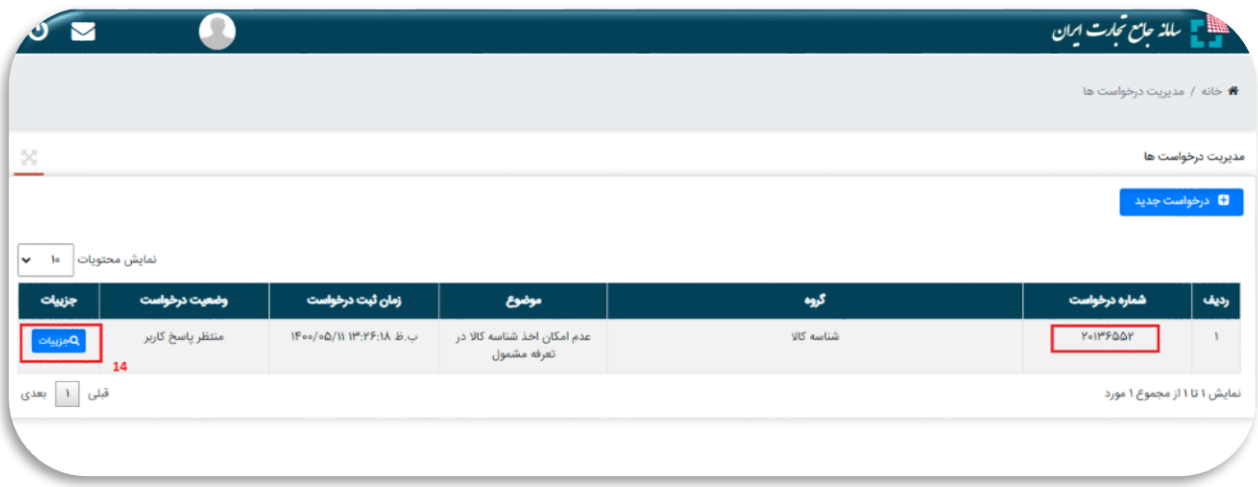

<span id="page-5-1"></span>**تصویر -10مشاهده لیست درخواستها**

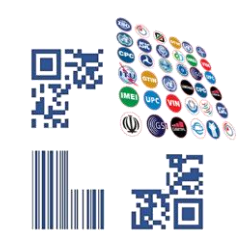

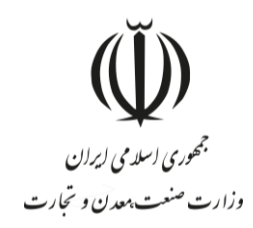

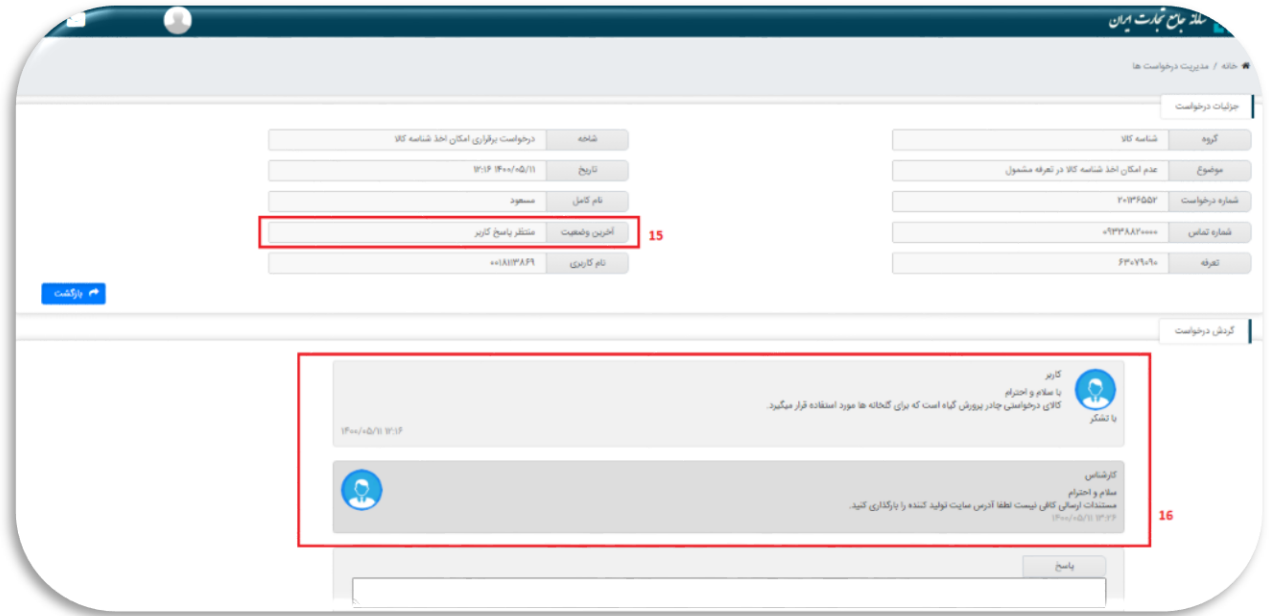

<span id="page-6-0"></span>**تصویر -11اطالع از آخرین وضعیت درخواست و مشاهده پاسخ کارشناس سامانه شناسه کاال**